# Konfigurieren der automatischen Abmeldung für CAD-Agenten in UCCX

## Inhalt

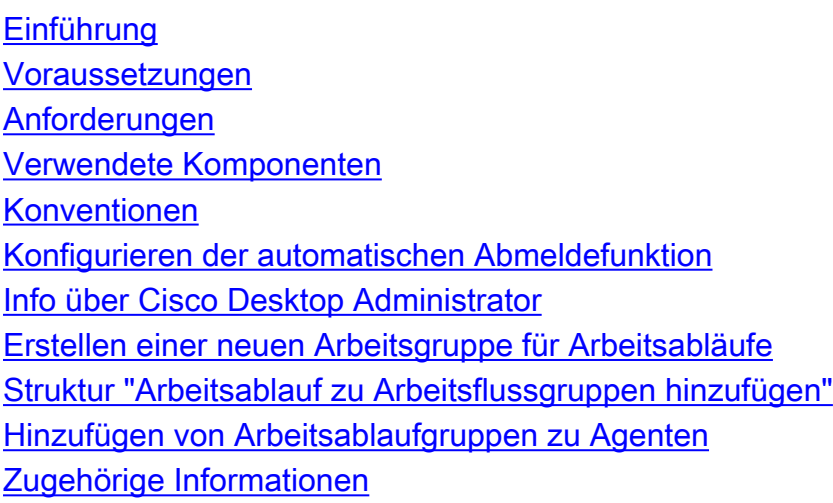

## <span id="page-0-0"></span>**Einführung**

Cisco Agent Desktop ist eine leistungsstarke Softwarelösung für das Contact Center von Kunden. Cisco Agent Desktop kann problemlos als transparent integrierte Komponente von Cisco Unified Contact Center bereitgestellt werden. In diesem Dokument wird beschrieben, wie Agenten nach einer bestimmten Zeit automatisch vom Cisco Agent Desktop (CAD) abgemeldet werden, wenn sie die Abmeldung vergessen haben.

## <span id="page-0-1"></span>Voraussetzungen

### <span id="page-0-2"></span>Anforderungen

Cisco empfiehlt, dass Sie über Kenntnisse in folgenden Bereichen verfügen:

- Cisco Desktop-Administrator
- Cisco Agent Desktop
- Cisco Customer Response Solutions (CRS)

#### <span id="page-0-3"></span>Verwendete Komponenten

Die Informationen in diesem Dokument basieren auf UCCX 7.0(1).

Die Informationen in diesem Dokument beziehen sich auf Geräte in einer speziell eingerichteten Testumgebung. Alle Geräte, die in diesem Dokument benutzt wurden, begannen mit einer gelöschten (Nichterfüllungs) Konfiguration. Wenn Ihr Netz Live ist, überprüfen Sie, ob Sie die

mögliche Auswirkung jedes möglichen Befehls verstehen.

### <span id="page-1-0"></span>Konventionen

Weitere Informationen zu Dokumentkonventionen finden Sie in den [Cisco Technical Tips](//www.cisco.com/en/US/tech/tk801/tk36/technologies_tech_note09186a0080121ac5.shtml) [Conventions](//www.cisco.com/en/US/tech/tk801/tk36/technologies_tech_note09186a0080121ac5.shtml) (Technische Tipps zu Konventionen von Cisco).

### <span id="page-1-1"></span>Konfigurieren der automatischen Abmeldefunktion

### <span id="page-1-2"></span>Info über Cisco Desktop Administrator

Mit Cisco Desktop Administrator (CDA) können Systemadministratoren die Desktops der Agenten definieren und konfigurieren sowie den Workflow von einem zentralen Standort aus durchführen. Administratoren können auswählen, welche Agentenstatus in der Symbolleiste eines Agenten sichtbar sind, eindeutige Symbole für die Symbolleistenschaltflächen von Agenten und Wissensarbeitern definieren, Begründungscodes für Wrap-up- und Agentenstatusänderungen hinzufügen und die Benutzeroberfläche der Agenten-Desktops anpassen.

Die Schritte zur Konfiguration der automatischen Abmeldefunktion für CAD-Agenten über CDA in UCCX 7.x sind in diesem Dokument enthalten. Sie müssen eine Workflow-Gruppe basierend auf dem Day-Ereignis erstellen und diese Gruppe den Agenten hinzufügen, die eine automatische Abmeldung benötigen.

#### <span id="page-1-3"></span>Erstellen einer neuen Arbeitsgruppe für Arbeitsabläufe

Zuerst müssen Sie die neue Workflowgruppe erstellen. Führen Sie diese Schritte aus:

1. Klicken Sie auf Start > Programme > Cisco > Desktop > Admin, um Cisco Desktop Administrator (CDA) zu starten.

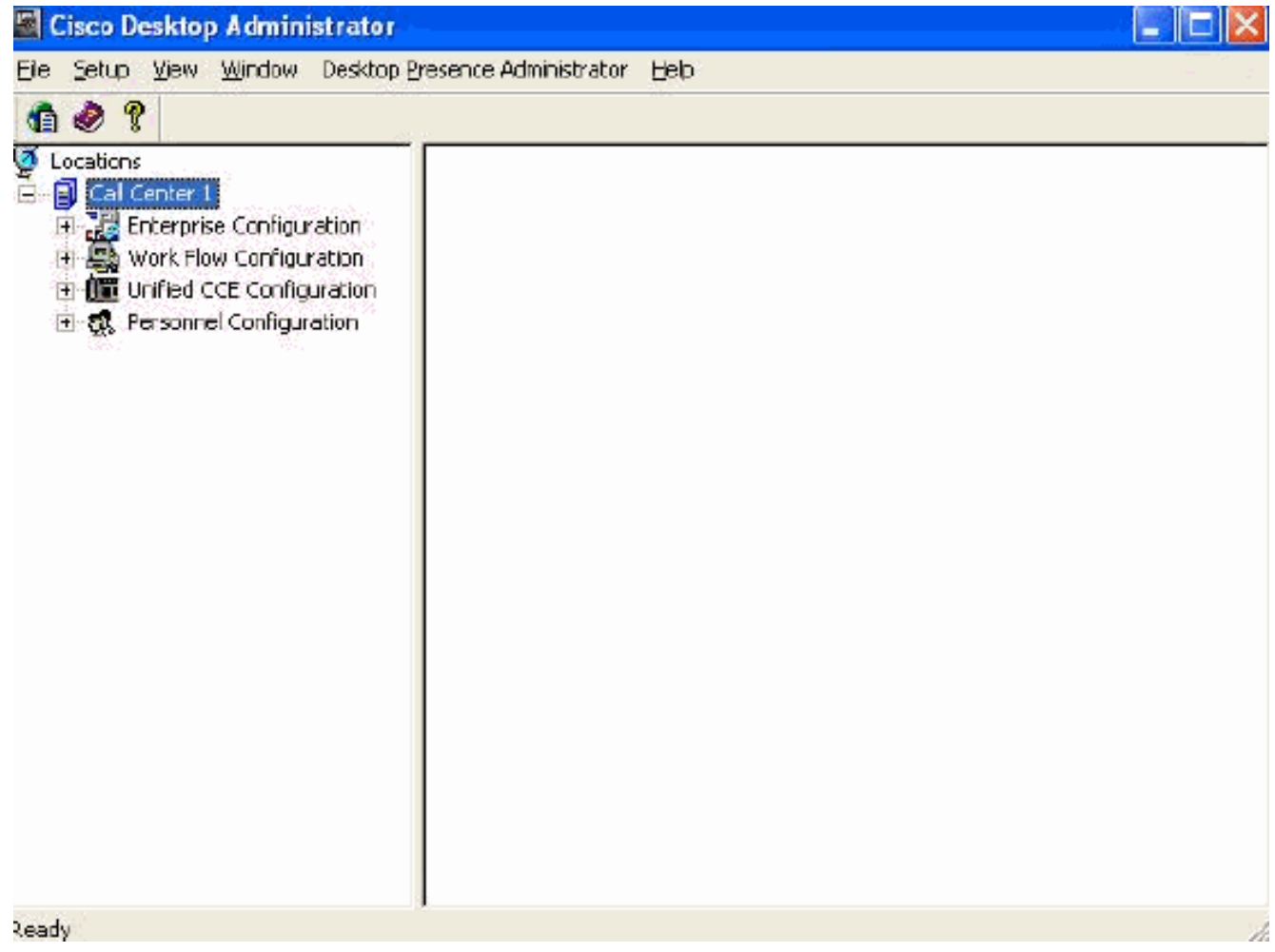

2. Navigieren Sie zu Standorten > Call Center 1 > Work Flow Groups > CAD Agent > Agent Management Work

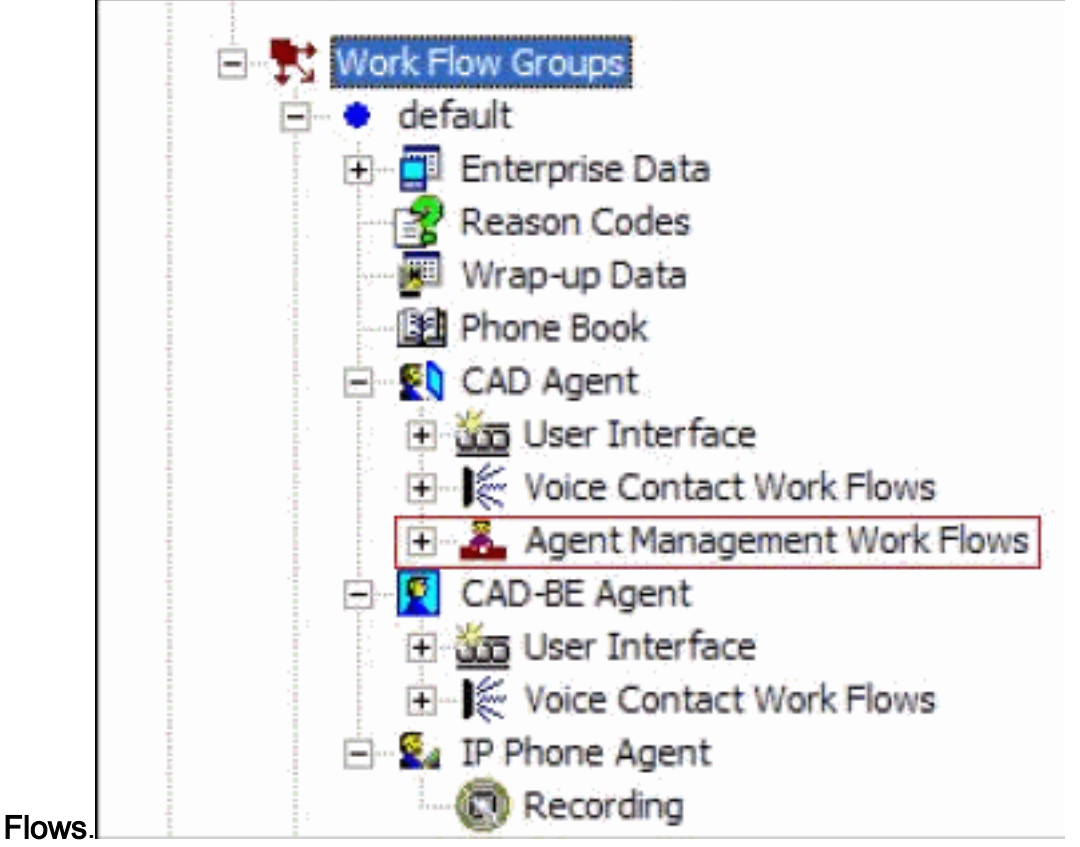

3. Wenn Sie den Knoten **Agent Management Work Flow** (Arbeitsablauf der Agenten) auswählen, wird das Fenster Work Flow (Arbeitsablauf) angezeigt.

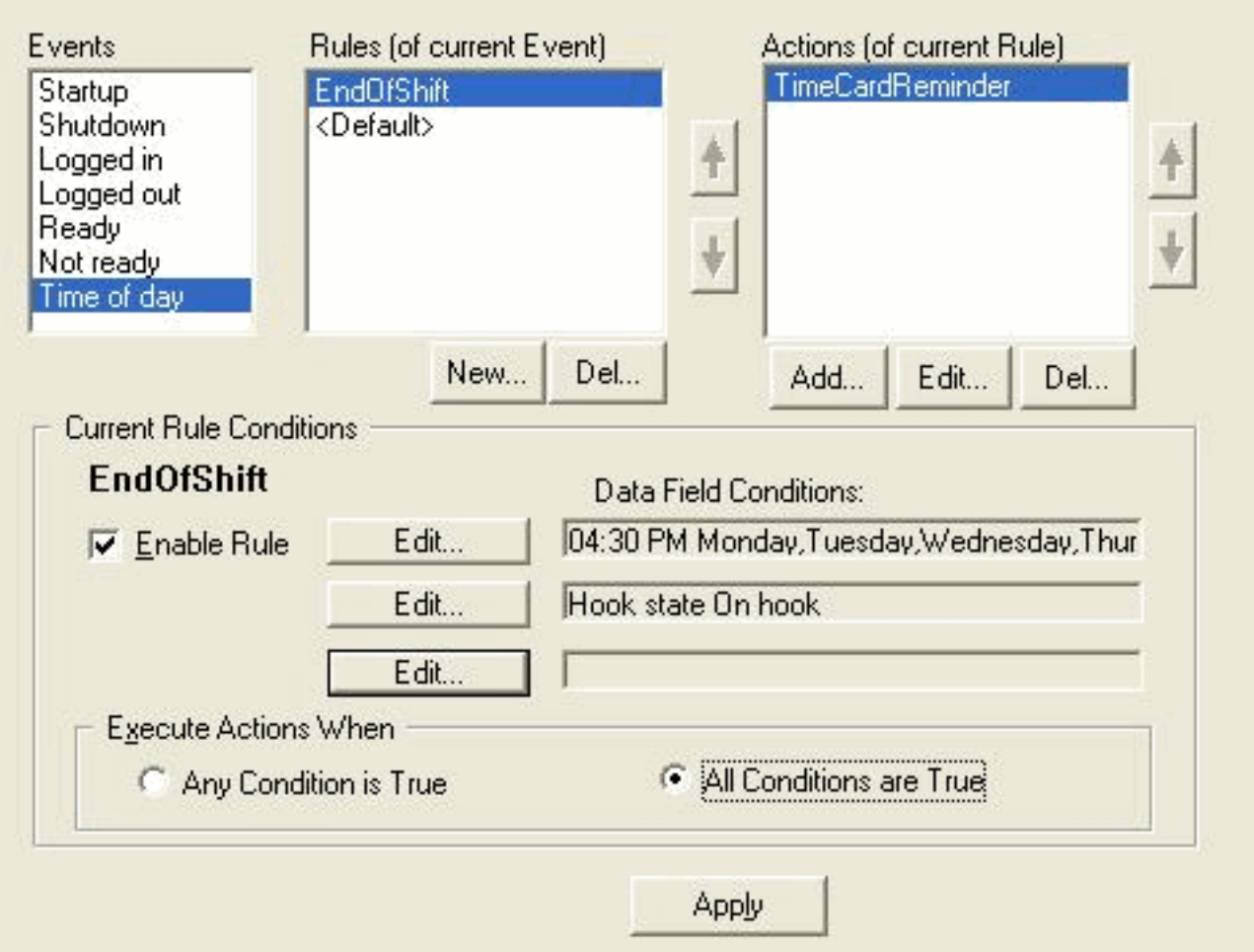

- 4. Wählen Sie im Bereich Events (Veranstaltungen) die Tageszeit-Veranstaltung aus.
- 5. Klicken Sie im Regelbereich auf Neu, um eine neue Regel einzurichten. Das Dialogfeld Neuer Regelname wird angezeigt.
- 6. Geben Sie den Namen der neuen Regel ein, und klicken Sie dann auf OK.
- 7. Die Felder im Abschnitt Aktuelle Regelbedingungen des Fensters werden aktiviert, und das Dialogfeld Tageszeit wird angezeigt.

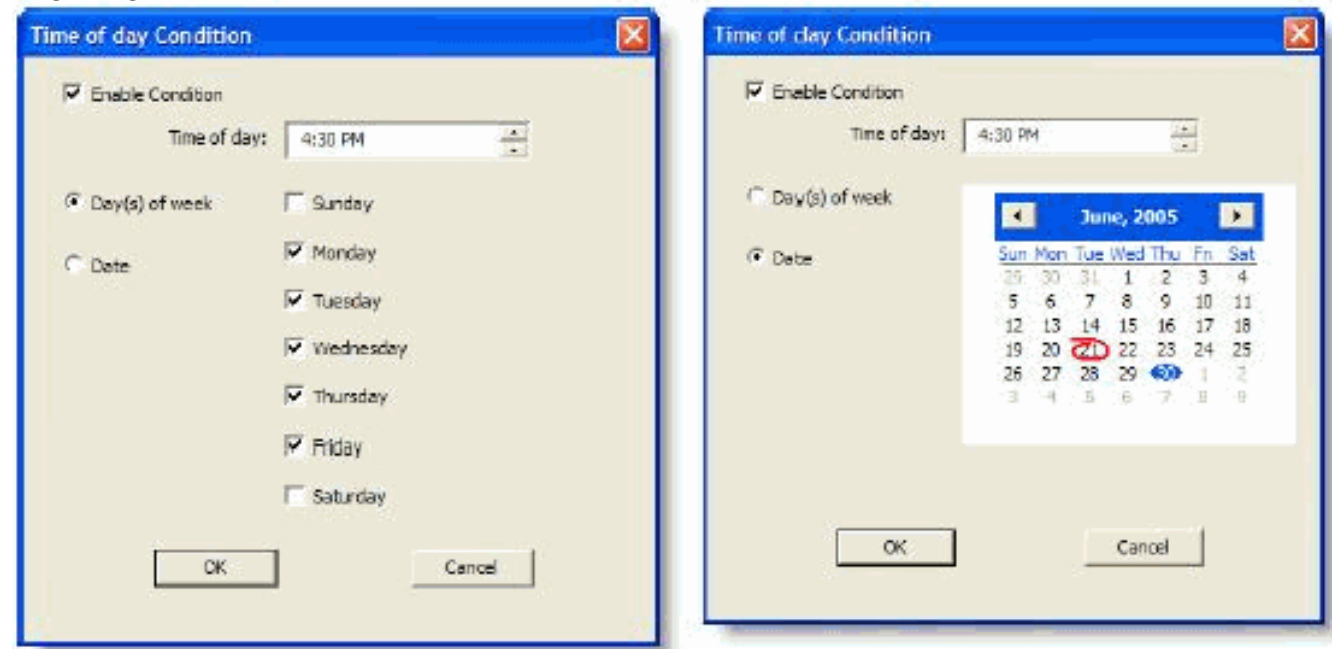

8. Legen Sie die Tag- oder Datumsbedingungen für die Regel fest, und klicken Sie dann auf OK. Die von Ihnen eingerichtete Bedingung wird automatisch in die erste Zeile für

Datenfeldbedingungen im Abschnitt Aktuelle Regelbedingungen des Arbeitsablauffensters eingegeben, und das Kontrollkästchen Regel aktivieren wird automatisch aktiviert.Um festzulegen, dass jede Woche an bestimmten Tagen oder zu einer bestimmten Uhrzeit eine Aktion ausgeführt wird, wählen Sie "Tag(e) der Woche" aus und überprüfen Sie dann die gewünschten Tage. Sie müssen auch eine Tageszeit angeben.Um anzugeben, dass eine Aktion an einem bestimmten Datum stattfindet, wählen Sie Date (Datum) aus, und wählen Sie dann das gewünschte Datum aus dem Kalender aus. Das heutige Datum ist rot eingekreist. Sie müssen auch eine Tageszeit angeben.

9. Klicken Sie neben den beiden verbleibenden Datenfeldbedingungen auf **Bearbeiten**, um das Dialogfeld Zustandsbedingung anzuzeigen und die Regel bei Bedarf weiter zu definieren.Geben Sie den Hook-Status als Off Hook (Hörer abnehmen) an.Geben Sie den Agent-Status ist gleich Bereit, und klicken Sie auf

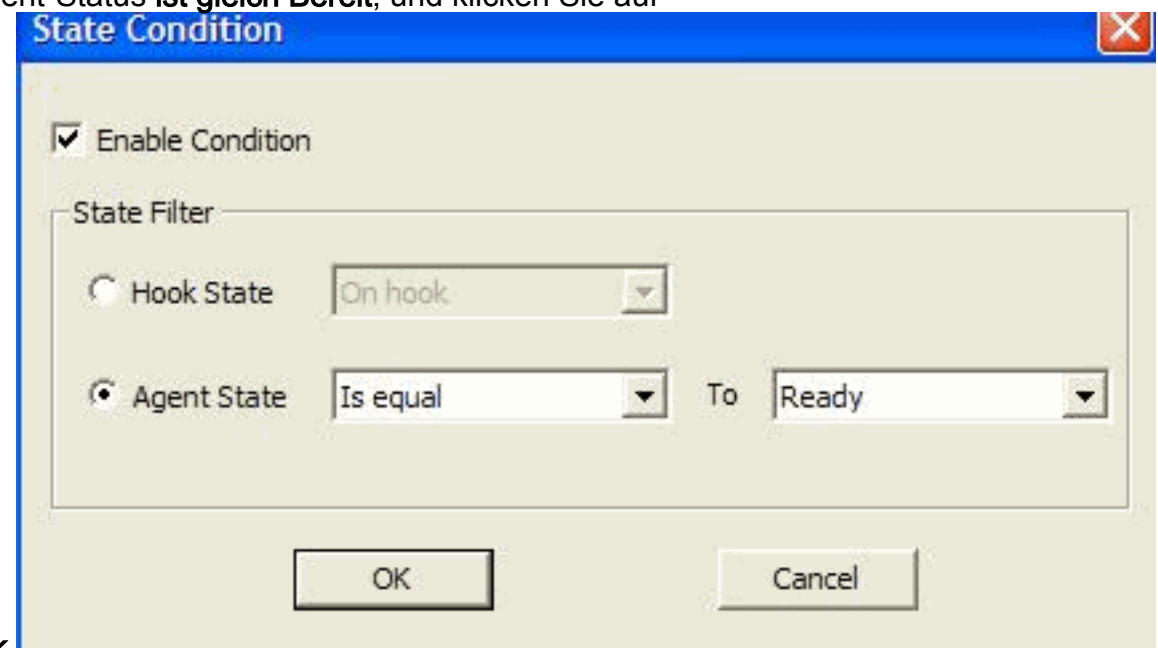

#### OK.

10. Klicken Sie im Bereich Aktionen auf Hinzufügen. Das Dialogfeld Aktion auswählen wird angezeigt.

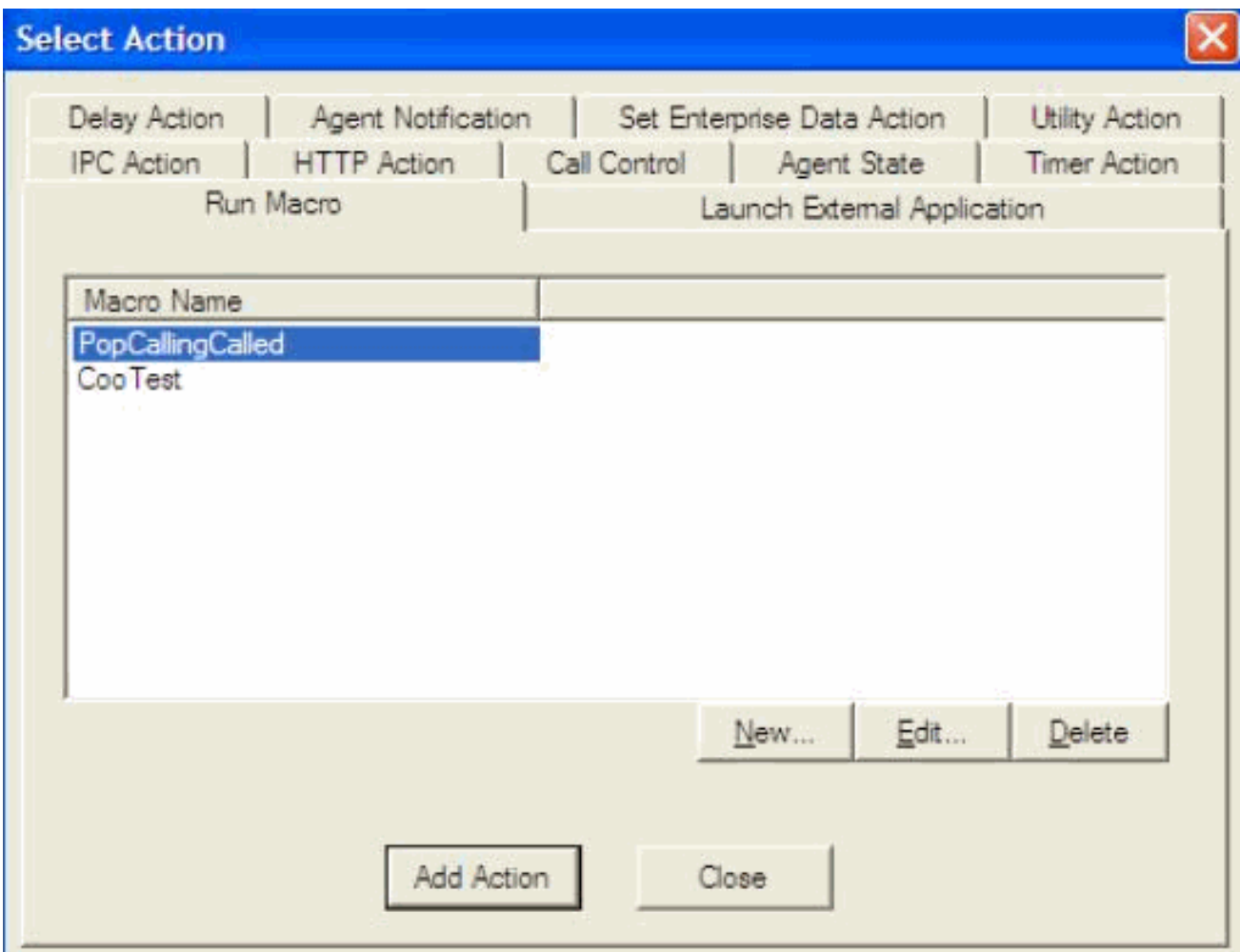

- 11. Klicken Sie auf Neu, nennen Sie die Aktion, wählen Sie die Abmeldeaktion aus der Liste aus, und klicken Sie auf Aktion hinzufügen.
- 12. Klicken Sie auf Apply, um den neuen Time of Day Work Flow zu speichern.

#### <span id="page-5-0"></span>Struktur "Arbeitsablauf zu Arbeitsflussgruppen hinzufügen"

Der nächste Schritt besteht darin, diese neue Arbeitsablaufgruppe im Arbeitsablaufgruppenbaum hinzuzufügen. Führen Sie diese Schritte aus:

- 1. Navigieren Sie zu Standorten > Call Center 1 > Work Flow Groups (Arbeitsablaufgruppen).
- 2. Wählen Sie **Datei > Neu**, oder klicken Sie in der Symbolleiste auf **Neu**. Das Dialogfeld Name-Editor der Arbeitsgruppe wird angezeigt.
- 3. Geben Sie den Namen der neuen Workflowgruppe ein.
- 4. Aktivieren Sie das Kontrollkästchen Folgende Arbeitsgruppe

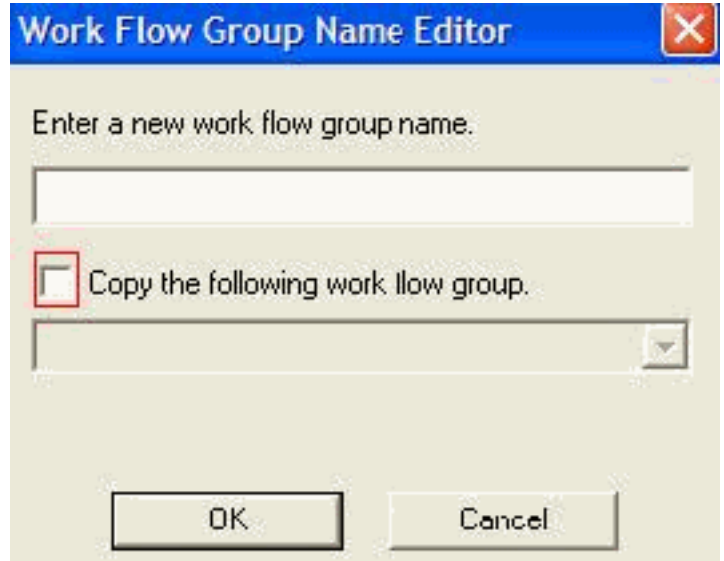

#### kopieren.

5. Klicken Sie auf **OK**. Die neue Arbeitsgruppe wird im Navigationsbereich unter dem Knoten Agents angezeigt.

#### <span id="page-6-0"></span>Hinzufügen von Arbeitsablaufgruppen zu Agenten

Schließlich müssen Sie diese neue Arbeitsablaufgruppe den Agenten hinzufügen. Führen Sie diese Schritte aus:

1. Starten Sie Desktop Administrator. Das Fenster Cisco Desktop Administrator wird angezeigt.

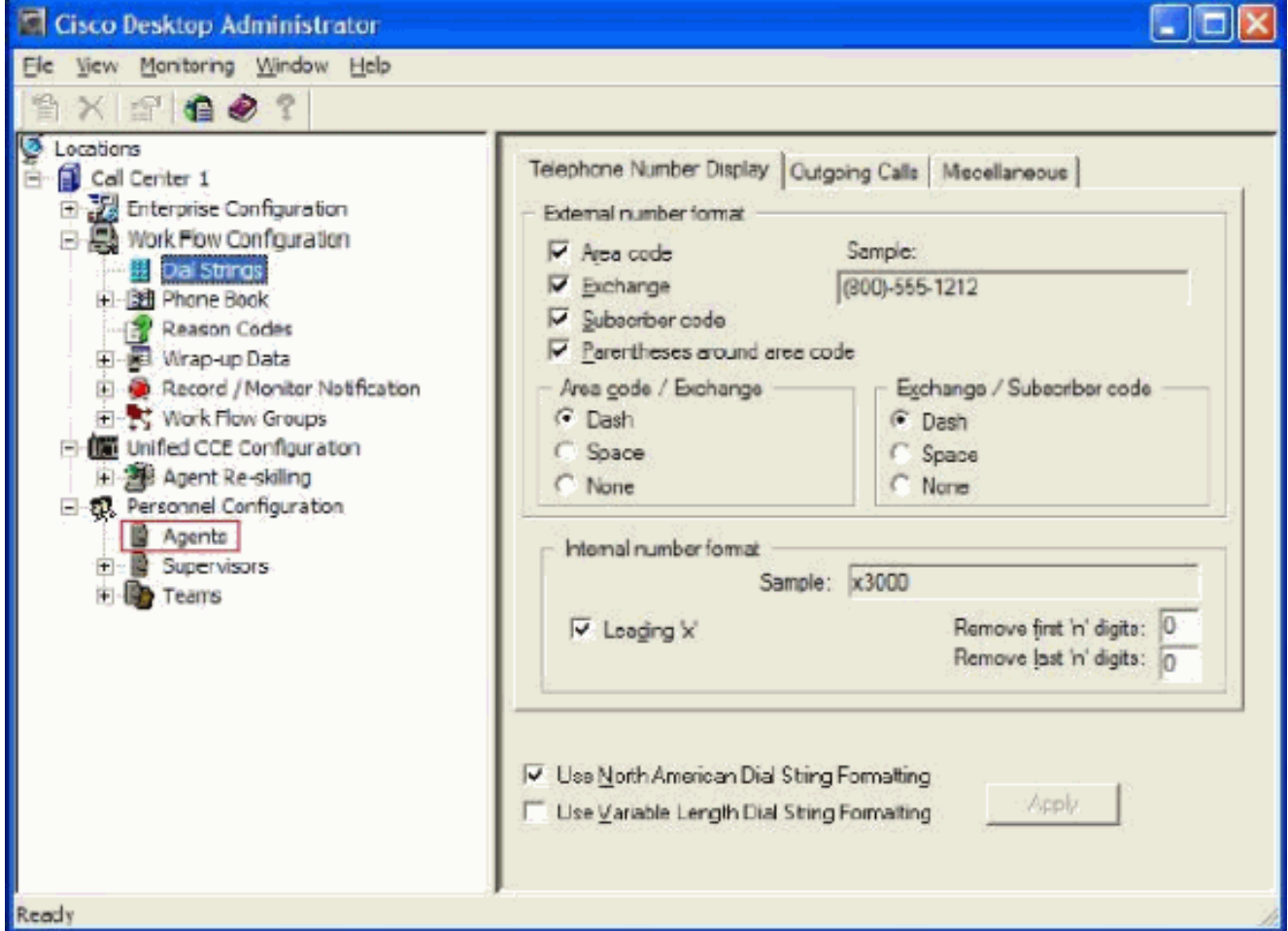

- 2. Navigieren Sie zu Orten > Call Center 1 > Personnel Configuration > Agents.
- 3. Wählen Sie den Agenten aus, für den die Funktion aktiviert werden soll, und wählen Sie den

Arbeitsablauf aus, in dem das Time Of Day-Ereignis konfiguriert wurde.

- 4. Klicken Sie auf die Schaltfläche Speichern.
- 5. Abmelden und Anmelden beim CAD-Agenten.

## <span id="page-7-0"></span>Zugehörige Informationen

- [Cisco Agent Desktop für Cisco Unified Contact Center 7.X](//www.cisco.com/en/US/prod/collateral/voicesw/custcosw/ps5693/ps427/product_data_sheet09186a0080091de7.html?referring_site=bodynav)
- [Standard-Arbeitsablaufgruppen für Desktop-Administratoren fehlschlagen](//www.cisco.com/en/US/products/sw/custcosw/ps1846/products_tech_note09186a008022c2ff.shtml?referring_site=bodynav)
- [Technischer Support und Dokumentation für Cisco Systeme](//www.cisco.com/cisco/web/support/index.html?referring_site=bodynav)